# **BAB V**

### **IMPLEMENTASI DAN PENGUJIAN SISTEM**

#### **5.1 HASIL IMPLEMENTASI**

Implementasi merupakan proses menerjemahkan rancangan (*design*) yang telah dibuat mejadi program aplikasi yang dapat digunakan oleh *user*. Rancangan pada penelitian ini penulis implementasikan dengan menggunakan bahasa pemrograman *Visual Basic* 2010. Hasil implementasi terdiri dari implementasi rancangan input, output serta tabel. Pada implementasi rancangan input penulis menampilkan form-form rancangan yang telah dibuat yang dilengkapi dengan masukan data (input).

#### **5.1.1 Implementasi Tampilan** *Output*

Implementasi tampilan *output* merupakan tampilan dari keluaran pada sistem informasi persediaan barang pada Toko Edi Jambi yang telah dirancang. Berikut adalah tampilan *output* dari sistem yang telah dirancang sebelumnya:

#### **1. Tampilan** *Output* **Laporan** *Supplier*

Tampilan *output* laporan *supplier* ini menampilkan informasi mengenai datadata *supplier* pada Toko Edi Jambi. Di bawah ini merupakan tampilan dari *output* data *supplier* dapat dilihat pada gambar 5.1

#### Toko Edi Jambi Air Hitam<br>Telp: 0822 8298 4129 Laporan Data Supplier

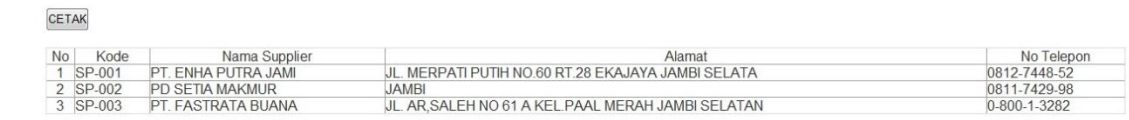

Jambi, 08/02/2018

# **Gambar 5.1 Tampilan** *Output* **Laporan** *Supplier*

### **2. Tampilan** *Output* **Laporan Barang**

CETAK

Tampilan *output* laporan barang ini menampilkan informasi mengenai datadata barang pada Toko Edi Jambi. Di bawah ini merupakan tampilan dari *output* data barang dapat dilihat pada gambar 5.2

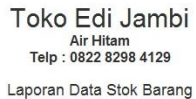

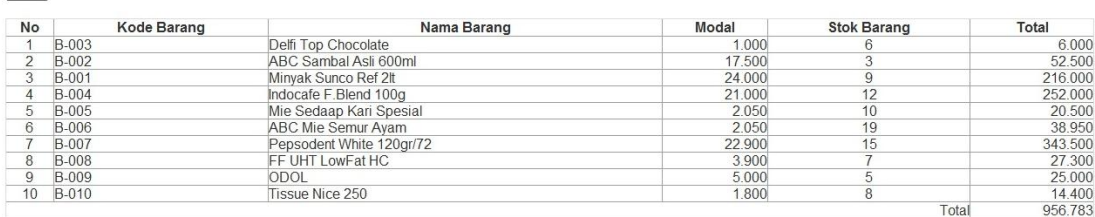

Jambi, 09/02/2018

## **Gambar 5.2 Tampilan** *Output* **Laporan Barang**

#### **3. Tampilan** *Output* **Laporan Barang Masuk**

Tampilan *output* laporan barang masuk ini menampilkan informasi mengenai data-data barang masuk pada Toko Edi Jambi. Di bawah ini merupakan tampilan dari *output* data barang masuk dapat dilihat pada gambar 5.3

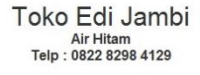

Laporan Data Barang Masuk

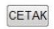

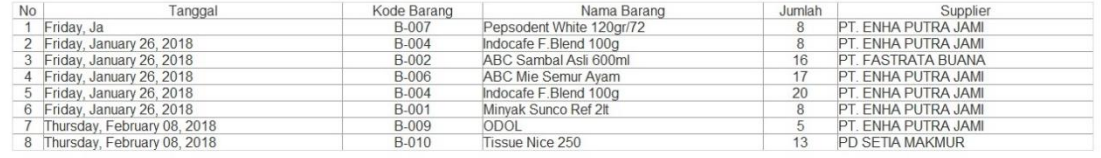

Jambi, 08/02/2018

#### **Gambar 5.3 Tampilan** *Output* **Laporan Barang Masuk**

#### **4. Tampilan** *Output* **Laporan Transaksi Jual**

Tampilan *output* laporan transaksi ini menampilkan informasi mengenai datadata transaksi jual pada Toko Edi Jambi. Di bawah ini merupakan tampilan dari *output* data transaksi jual dapat dilihat pada gambar 5.4

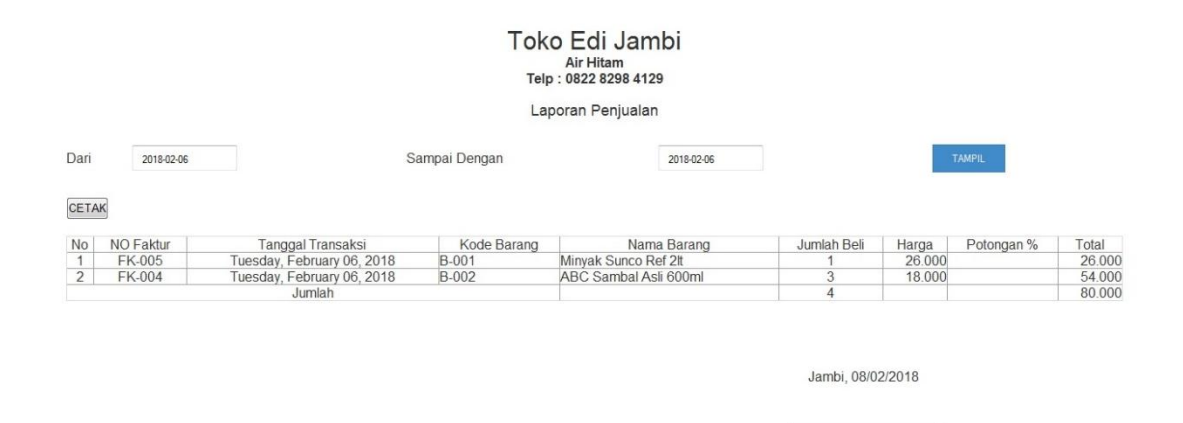

**Gambar 5.4 Tampilan** *Output* **Laporan Transaksi Jual**

#### **5. Tampilan** *Output* **Laporan Faktur Penjualan**

Tampilan *output* laporan faktur penjualan ini menampilkan informasi mengenai data faktur hasil dari penjualan barang pada Toko Edi Jambi. Di bawah ini merupakan tampilan dari *output* data faktur penjualan dapat dilihat pada gambar 5.5

> Toko Edi Jambi Air Hitam<br>Telp : 0822 8298 4129 Faktur Penjualan

CETAK No Faktur : FK-014 | Tanggal : Thursday, February 08, 2018

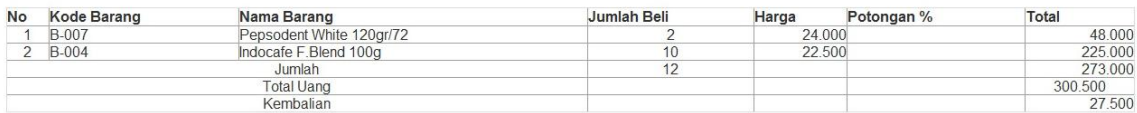

Jambi, 08/02/2018

#### **Gambar 5.5 Tampilan** *Output* **Laporan Faktur Penjualan**

#### **6. Tampilan** *Output* **Laporan Penjualan**

Tampilan *output* laporan penjualan ini menampilkan informasi mengenai tentang pendapatan dari penjualan barang pada Toko Edi Jambi. Laporan ini hanya bisa di *login* oleh pemilik toko maka selain pemilik toko tidak dapat melihat hasil laporan tersebut. Di bawah ini merupakan tampilan dari *output* data penjualan yang dapat dilihat pada gambar 5.6

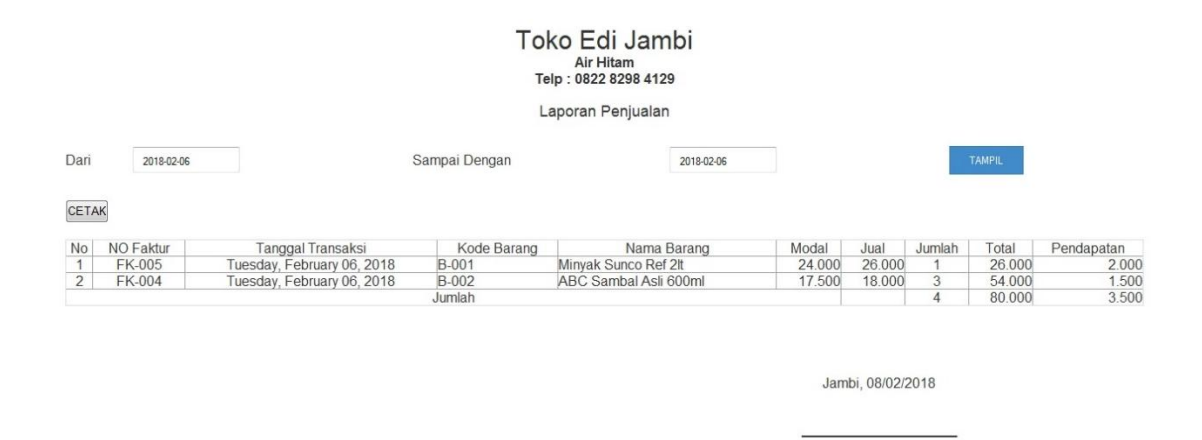

**Gambar 5.6 Tampilan** *Output* **Laporan Penjualan**

#### **5.1.2 Implementasi Tampilan** *Input*

Implementasi tampilan *input* merupakan tampilan dari masukan pada sistem informasi persediaan barang pada Toko Edi Jambi yang telah dirancang. Berikut adalah tampilan *input* dari sistem yang telah dirancang sebelumnya:

#### **1. Tampilan** *Input Form* **Menu** *Login*

Tampilan *form login* merupakan *form login* ketika user atau admin pertama kali membuka program. Dimana dalam *form* ini kita harus memasukkan *username*  dan *password* untuk dapat menampilkan menu utama.

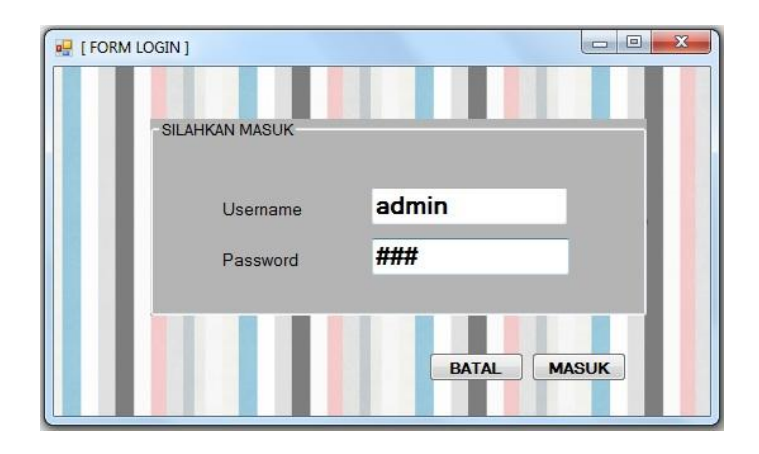

**Gambar 5.7 Tampilan** *Input Form* **Menu** *Login*

#### **2. Tampilan** *Input Form* **Menu Utama**

Tampilan *form* menu utama merupakan halaman yang muncul ketika *user* melakukan *login*. *Form* menu utama digunakan untuk mengintegrasikan *form-form* yang ada pada sistem agar admin dapat dengan mudah dalam mengoperasikan aplikasi tersebut.

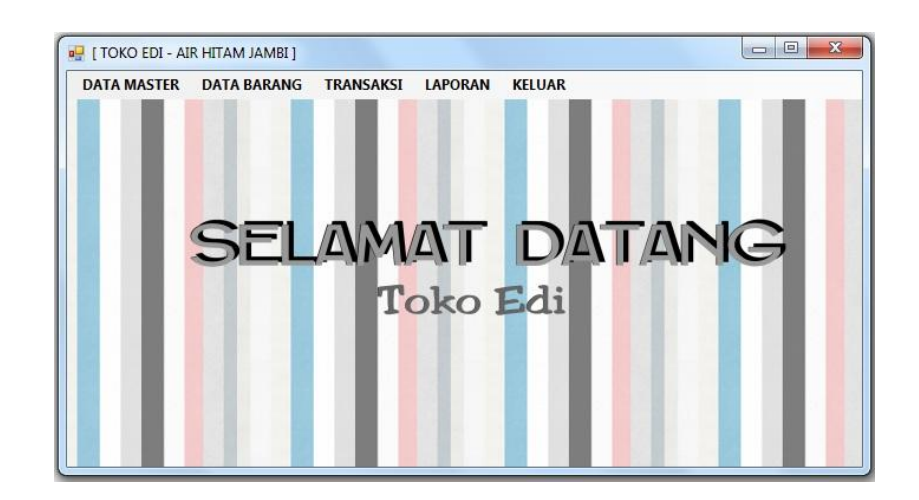

**Gambar 5.8 Tampilan** *Input Form* **Menu Utama**

# **3. Tampilan** *Input Form* **Data Admin**

Tampilan *form* data admin digunakan untuk menambah, menyimpan, mengubah dan menghapus data admin. Jika data yang diinputkan benar maka sistem akan menyimpan data admin ke dalam file simpanan.

| Form Data Admin<br>KODE |                                        |                         |               |           |             |
|-------------------------|----------------------------------------|-------------------------|---------------|-----------|-------------|
|                         |                                        |                         |               | Pencarian |             |
|                         |                                        |                         |               |           | <b>CARI</b> |
| NAMA LOGIN              |                                        |                         |               |           |             |
| PASSWORD                |                                        |                         |               |           |             |
| <b>TAMBAH</b><br>id     | <b>BATAL</b><br><b>EDIT</b><br>nmlogin | <b>HAPUS</b><br>pslogin | <b>KELUAR</b> |           |             |
| $\blacktriangleright$   | pemilik                                | 123                     |               |           |             |
| $\overline{c}$          | admin                                  | 321                     |               |           |             |
| $\ast$                  |                                        |                         |               |           |             |
|                         |                                        |                         |               |           |             |
|                         |                                        |                         |               |           |             |
|                         |                                        |                         |               |           |             |

**Gambar 5.9 Tampilan** *Input Form* **Data Admin**

# **4. Tampilan** *Input Form* **Data** *Supplier*

Tampilan *form* data *supplier* digunakan untuk menambah, menyimpan, mengubah dan menghapus data *supplier*. Jika data yang diinputkan benar maka sistem akan menyimpan data *supplier* ke dalam file simpanan.

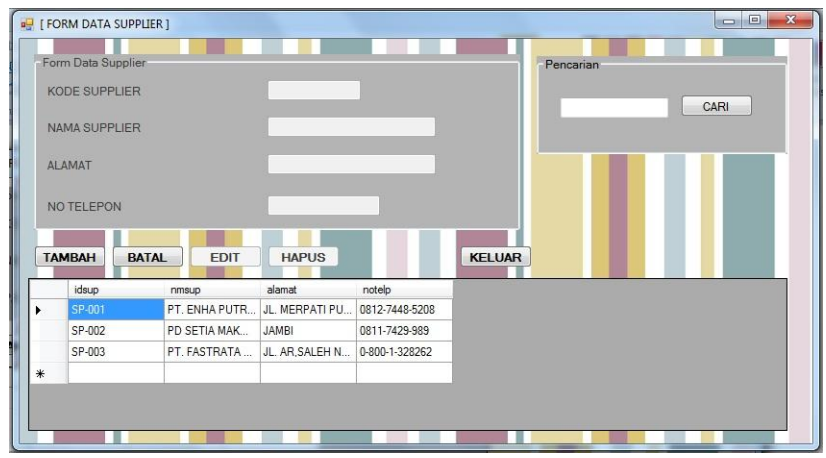

**Gambar 5.10 Tampilan** *Input Form* **Data** *Supplier*

### **5. Tampilan** *Input Form* **Data Barang**

Tampilan *form* data barang digunakan untuk menambah, menyimpan, mengubah dan menghapus data barang. Jika data yang diinputkan benar maka sistem akan menyimpan data barang ke dalam file simpanan.

| Form Data barang   |                             |              |                |               | Pencarian           |             |
|--------------------|-----------------------------|--------------|----------------|---------------|---------------------|-------------|
| <b>KODE BARANG</b> |                             |              |                |               |                     |             |
| <b>NAMA BARANG</b> |                             |              |                |               |                     | <b>CARI</b> |
| <b>HARGA BELI</b>  |                             |              |                |               |                     |             |
|                    |                             |              |                |               |                     |             |
| <b>HARGA JUAL</b>  |                             |              |                |               |                     |             |
|                    |                             |              |                |               |                     |             |
| <b>STOK</b>        |                             |              |                |               |                     |             |
| <b>KATFGORI</b>    |                             |              |                | $\mathcal{M}$ |                     |             |
|                    |                             |              |                |               |                     |             |
| <b>TAMBAH</b>      | <b>BATAL</b><br><b>EDIT</b> | <b>HAPUS</b> |                | <b>KELUAR</b> |                     |             |
| kdbarang           | nmbarang                    | harga        | stok           | modal         | kategori            |             |
| <b>B-003</b>       | Delfi Top Chocol            | 850          | 12             | 1000          | MAKANAN RING        |             |
| B-002              | ABC Sambal Asli             | 18000        | $\overline{7}$ | 17500         | <b>KEPERLUAN DA</b> |             |
| B-001              | Minyak Sunco R              | 26000        | 9              | 24000         | <b>KEPERLUAN DA</b> |             |
| <b>B-004</b>       | Indocafe F.Blend            | 22500        | 11             | 21000         | <b>KOPI</b>         |             |
| <b>B-005</b>       | Mie Sedaap Kari             | 2500         | 16             | 2050          | <b>MIE INSTAN</b>   |             |

**Gambar 5.11 Tampilan** *Input Form* **Data Barang**

# **6. Tampilan** *Input Form* **Data Barang Masuk**

Tampilan *form* data barang masuk digunakan untuk menambah, menyimpan, mengubah dan menghapus data barang masuk. Jika data yang diinputkan benar maka sistem akan menyimpan data barang masuk ke dalam file simpanan.

|     | Form Data barang      |                                         |                             |                          |                             | Pencarian                |      |
|-----|-----------------------|-----------------------------------------|-----------------------------|--------------------------|-----------------------------|--------------------------|------|
|     | KODE                  |                                         |                             |                          |                             |                          | CARI |
|     | <b>KODE BARANG</b>    |                                         | B-003                       | $\overline{\phantom{a}}$ |                             |                          |      |
|     | NAMA BARANG           |                                         |                             |                          |                             |                          |      |
|     | <b>JUMLAH MASUK</b>   |                                         |                             |                          |                             |                          |      |
|     | <b>TANGGAL MASUK</b>  |                                         | Sunday, January *           |                          |                             |                          |      |
|     |                       |                                         |                             |                          |                             |                          |      |
|     | <b>SUPPLIER</b>       |                                         | PT. ENHA PUTRA JAI -        |                          |                             |                          |      |
|     |                       |                                         |                             |                          |                             |                          |      |
|     | <b>TAMBAH</b><br>kode | <b>BATAL</b><br><b>EDIT</b><br>kdbarang | <b>HAPUS</b>                |                          | <b>KELUAR</b>               |                          |      |
|     | <b>BM-001</b>         | <b>B02</b>                              | nmbarang<br>ABC Sambal Asli | jml<br>6                 | tglmasuk<br>Tuesday, Januar | supplier<br>PD SETIA MAK |      |
|     | BM-002                | <b>B08</b>                              | FF UHT LowFat               | 6                        | Tuesday, Januar             | PT. ENHA PUTR            |      |
|     | <b>BM-003</b>         | <b>B07</b>                              | Pepsodent White 2           |                          | Tuesday, Januar             | PD SETIA MAK             |      |
| $*$ |                       |                                         |                             |                          |                             |                          |      |

**Gambar 5.12 Tampilan** *Input Form* **Data Barang Masuk**

#### **7. Tampilan** *Input Form* **Data Transaksi Jual**

Tampilan *form* data transaksi jual digunakan untuk menambah, menyimpan, mengubah dan menghapus data transaksi jual. Jika data yang diinputkan benar maka sistem akan menyimpan data transaksi jual ke dalam file simpanan.

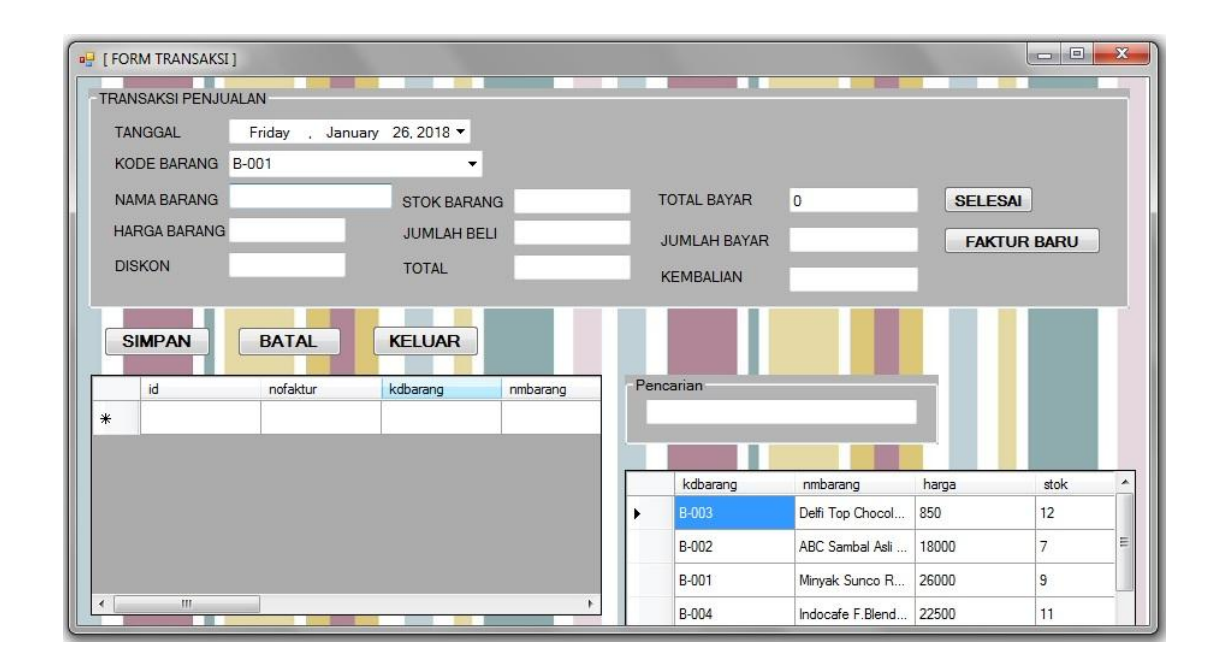

**Gambar 5.13 Tampilan** *Input Form* **Data Transaksi Jual**

# **5.2 PENGUJIAN SISTEM**

Setelah tahapan implementasi dilakukan, langkah selanjutnya dilakukan pengujian sistem untuk mengetahui kualitas dari sebuah sistem itu sendiri, agar dapat diperbaiki sehingga didalam pemakainya menghasilkan informasi yang sesuai dengan kebutuhan. Untuk melihat keadaan dari sistem yang telah dirancang maka dilakukan pegujian sistem.

# **5.2.1 Pengujian** *Form Login*

Tabel berikut ini merupakan pengujian pada saat *form login* dijalankan:

| Modul<br>yang<br>diuji | <b>Prosedur</b><br>Pengujian | <b>Masukan</b> | Keluaran<br>yang<br>diharapkan | <b>Hasil</b> yang<br>didapat | Kesimpulan  |
|------------------------|------------------------------|----------------|--------------------------------|------------------------------|-------------|
| Login                  | - Buka aplikasi              | Username,      | Tampil pesan                   | Tampil pesan                 | <b>Baik</b> |
|                        | - Masukkan                   | password       | "User atau                     | "User atau                   |             |
|                        | username salah               | klik<br>tombol | password                       | password                     |             |
|                        | - Klik tombol                | masuk          | anda salah"                    | anda salah"                  |             |
|                        | masuk                        |                |                                |                              |             |
|                        | - Buka aplikasi              | Username,      | Tampil pesan                   | Tampil pesan                 | <b>Baik</b> |
|                        | - Masukkan                   | password       | "User atau                     | "User atau                   |             |
|                        | password salah               | klik<br>tombol | password                       | password                     |             |
|                        | - Klik tombol                | masuk          | anda salah"                    | anda salah"                  |             |
|                        | masuk                        |                |                                |                              |             |
|                        | - Buka aplikasi              | Username,      | User masuk                     | User masuk                   | Baik        |
|                        | - Masukkan                   | password       | ke dalam                       | ke dalam                     |             |
|                        | username dan                 | klik<br>tombol | menu utama                     | menu utama                   |             |
|                        | password benar               | masuk          | dan dapat                      | dan dapat                    |             |
|                        | - Klik tombol                |                | mengakses                      | mengakses                    |             |
|                        | masuk                        |                | data                           | data                         |             |
|                        | - Buka aplikasi              | Klik tombol    | Keluar dari                    | Keluar dari                  | Baik        |
|                        | - Klik tombol                | batal          | aplikasi                       | aplikasi                     |             |
|                        | batal                        |                |                                |                              |             |

**Tabel 5.1 Pengujian** *Form Login*

# **5.2.2 Pengujian** *Form* **Menu Utama**

Tabel berikut ini merupakan pengujian pada saat *form* menu utama dijalankan:

| <b>Modul</b><br>yang<br>diuji | <b>Prosedur</b><br>Pengujian | <b>Masukan</b> | Keluaran<br>yang<br>diharapkan | <b>Hasil</b> yang<br>didapat | Kesimpulan  |
|-------------------------------|------------------------------|----------------|--------------------------------|------------------------------|-------------|
| Menu                          | - Masuk ke                   | Klik data      | Tampil form                    | Tampil form                  | <b>Baik</b> |
| Utama                         | menu utama                   | admin          | data admin                     | data admin                   |             |
|                               | - Klik menu data             |                |                                |                              |             |
|                               | master                       |                |                                |                              |             |
|                               | - Klik sub menu              |                |                                |                              |             |
|                               | admin                        |                |                                |                              |             |
|                               | - Masuk ke                   | Klik data      | Tampil form                    | Tampil form                  | Baik        |
|                               | menu utama                   | supplier       | data supplier                  | data supplier                |             |
|                               | - Klik menu data             |                |                                |                              |             |
|                               | master                       |                |                                |                              |             |
|                               | - Klik sub menu              |                |                                |                              |             |
|                               | supplier                     |                |                                |                              |             |
|                               | - Masuk ke                   | Klik master    | Tampil form                    | Tampil form                  | Baik        |
|                               | menu utama                   | barang         | master                         | master                       |             |
|                               | - Klik menu data             |                | barang                         | barang                       |             |
|                               | barang                       |                |                                |                              |             |
|                               | - Klik sub menu              |                |                                |                              |             |
|                               | master barang                |                |                                |                              |             |
|                               | - Masuk ke                   | Klik barang    | Tampil form                    | Tampil form                  | <b>Baik</b> |
|                               | menu utama                   | masuk          | barang                         | barang                       |             |
|                               | - Klik menu data             |                | masuk                          | masuk                        |             |

**Tabel 5.2 Pengujian** *Form* **Menu Utama**

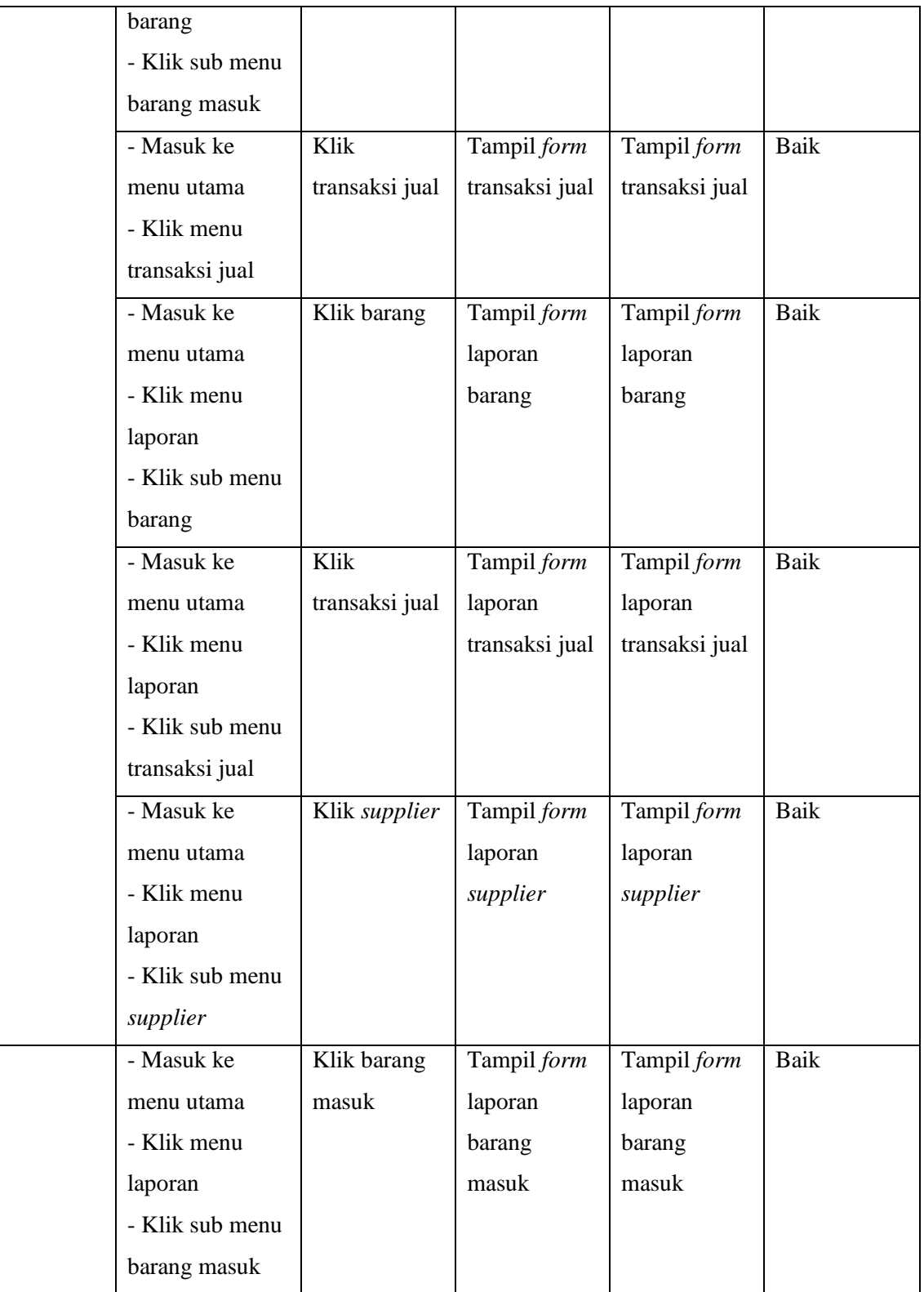

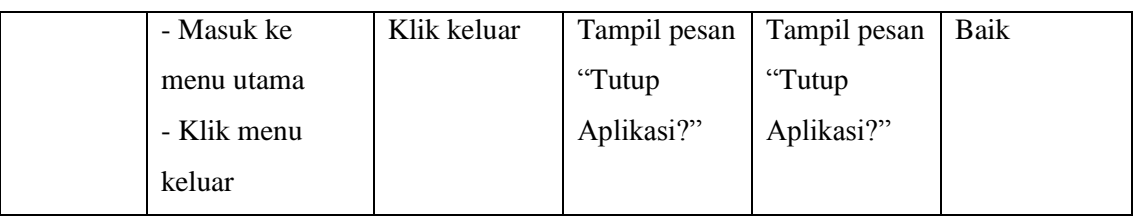

# **5.2.3 Pengujian** *Form* **Menu Admin**

Tabel berikut ini merupakan pengujian pada saat *form* menu admin dijalankan:

| <b>Modul</b><br>yang<br>diuji | <b>Prosedur</b><br>Pengujian | <b>Masukan</b> | Keluaran<br>yang<br>diharapkan | Hasil yang<br>didapat | Kesimpulan |
|-------------------------------|------------------------------|----------------|--------------------------------|-----------------------|------------|
| Menu                          | - Masuk ke form              | Klik tombol    | Menampilka                     | Menampilka            | Baik       |
| Admin                         | data admin                   | tambah,        | n pesan                        | n pesan               |            |
|                               | - Masukkan data              | inputan data   | "Data Baru                     | "Data Baru            |            |
|                               | yang lengkap                 | lengkap, klik  | telah                          | telah                 |            |
|                               | - Klik tombol                | tombol         | disimpan!!!                    | disimpan!!!           |            |
|                               | tambah                       | tambah         | " dan data                     | " dan data            |            |
|                               |                              |                | disimpan                       | disimpan              |            |
|                               |                              |                | pada tabel                     | pada tabel            |            |
|                               |                              |                | barang dan                     | barang dan            |            |
|                               |                              |                | ditampilkan                    | ditampilkan           |            |
|                               | - Masuk ke <i>form</i>       | Masukkan       | Menampilka                     | Menampilka            | Baik       |
|                               | data admin                   | id, klik       | n pesan                        | n pesan               |            |
|                               | - Masukkan id                | tombol cari,   | "Data telah                    | "Data telah           |            |
|                               | pada kolom                   | inputan data   | diperbaiki!                    | diperbaiki!           |            |
|                               | pencarian                    | lengkap, klik  | !!" dan data                   | !!" dan data          |            |

**Tabel 5.3 Pengujian** *Form* **Menu Admin**

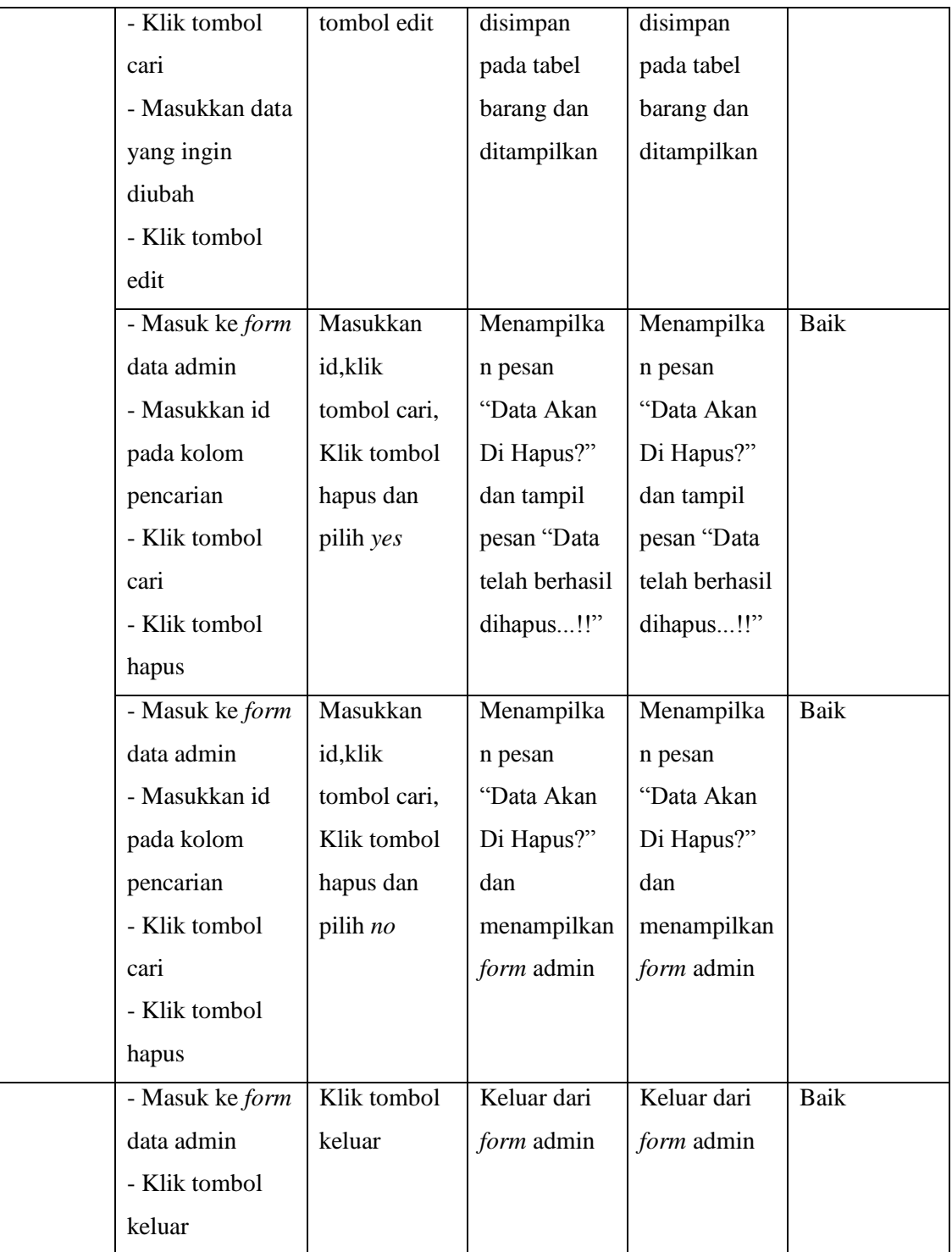

# **5.2.4 Pengujian** *Form* **Menu** *Supplier*

Tabel berikut ini merupakan pengujian pada saat *form* menu *supplier* dijalankan:

| <b>Modul</b><br>yang<br>diuji | <b>Prosedur</b><br>Pengujian | <b>Masukan</b> | <b>Keluaran</b><br>yang<br>diharapkan | <b>Hasil</b> yang<br>didapat | Kesimpulan |
|-------------------------------|------------------------------|----------------|---------------------------------------|------------------------------|------------|
| Menu                          | - Masuk ke form              | Klik tombol    | Menampilka                            | Menampilka                   | Baik       |
| Supplier                      | data supplier                | tambah,        | n pesan                               | n pesan                      |            |
|                               | - Masukkan data              | inputan data   | "Data Baru                            | "Data Baru                   |            |
|                               | yang lengkap                 | lengkap, klik  | telah                                 | telah                        |            |
|                               | - Klik tombol                | tombol         | disimpan!!!                           | disimpan!!!                  |            |
|                               | tambah                       | tambah         | " dan data                            | " dan data                   |            |
|                               |                              |                | disimpan                              | disimpan                     |            |
|                               |                              |                | pada tabel                            | pada tabel                   |            |
|                               |                              |                | barang dan                            | barang dan                   |            |
|                               |                              |                | ditampilkan                           | ditampilkan                  |            |
|                               | - Masuk ke form              | Masukkan       | Menampilka                            | Menampilka                   | Baik       |
|                               | data supplier                | id,klik        | n pesan                               | n pesan                      |            |
|                               | - Masukkan id                | tombol cari,   | "Data telah                           | "Data telah                  |            |
|                               | pada kolom                   | inputan data   | diperbaiki!                           | diperbaiki!                  |            |
|                               | pencarian                    | lengkap, klik  | !!" dan data                          | !!" dan data                 |            |
|                               | - Klik tombol                | tombol edit    | disimpan                              | disimpan                     |            |
|                               | cari                         |                | pada tabel                            | pada tabel                   |            |
|                               | - Masukkan data              |                | barang dan                            | barang dan                   |            |
|                               | yang ingin                   |                | ditampilkan                           | ditampilkan                  |            |
|                               | diubah                       |                |                                       |                              |            |
|                               | - Klik tombol                |                |                                       |                              |            |
|                               | edit                         |                |                                       |                              |            |
|                               |                              |                |                                       |                              |            |

**Tabel 5.4 Pengujian** *Form* **Menu** *Supplier*

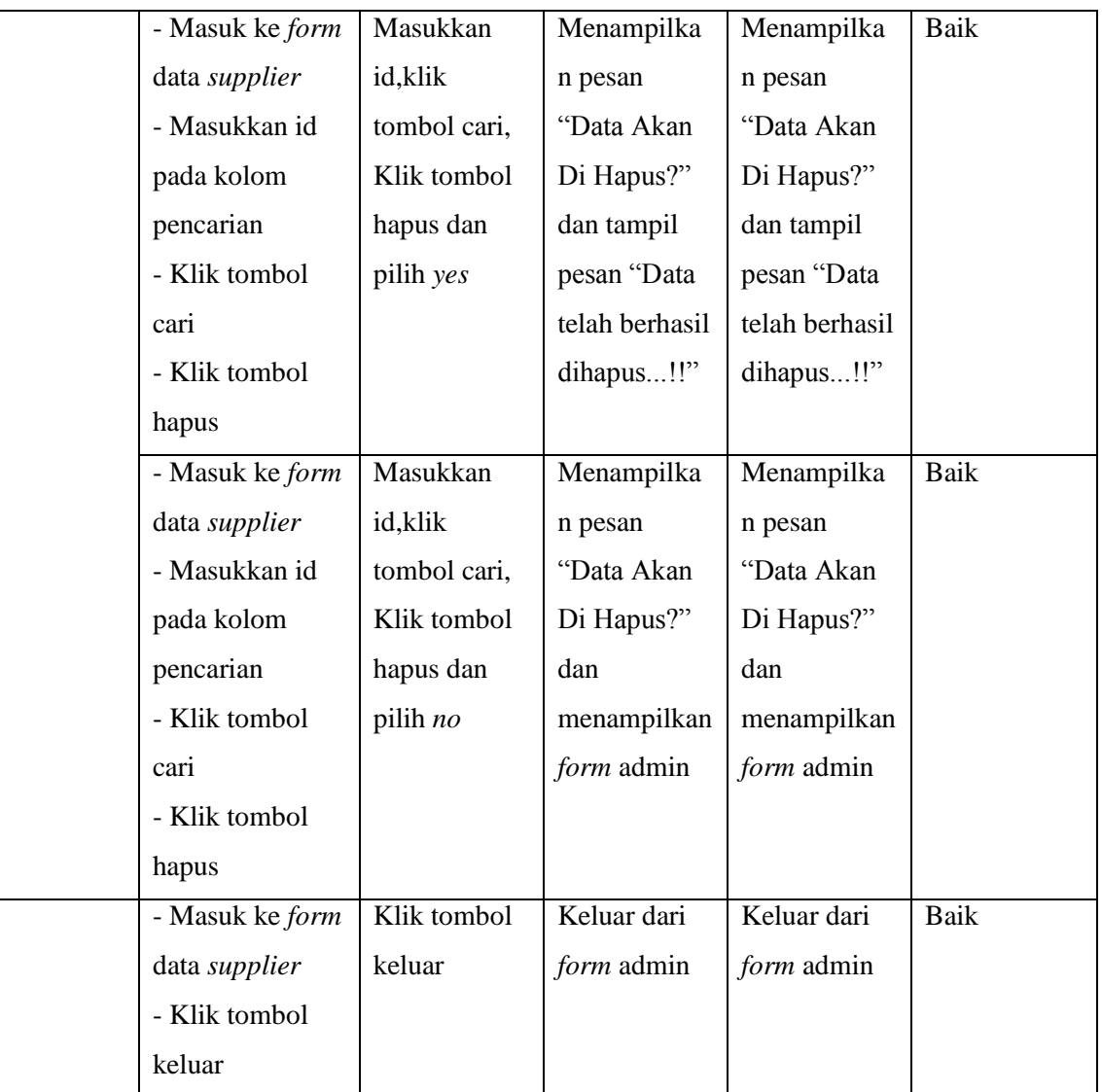

# **5.2.5 Pengujian** *Form* **Menu Master Barang**

Tabel berikut ini merupakan pengujian pada saat *form* menu master barang dijalankan:

| <b>Modul</b><br>yang<br>diuji | <b>Prosedur</b><br>Pengujian | <b>Masukan</b> | <b>Keluaran</b><br>yang<br>diharapkan | <b>Hasil</b> yang<br>didapat | Kesimpulan  |
|-------------------------------|------------------------------|----------------|---------------------------------------|------------------------------|-------------|
| Menu                          | - Masuk ke form              | Klik tombol    | Menampilka                            | Menampilka                   | <b>Baik</b> |
| Master                        | master barang                | tambah,        | n pesan                               | n pesan                      |             |
| <b>Barang</b>                 | - Masukkan data              | inputan data   | "Data Baru                            | "Data Baru                   |             |
|                               | yang lengkap                 | lengkap, klik  | telah                                 | telah                        |             |
|                               | - Klik tombol                | tombol         | disimpan!!!                           | disimpan!!!                  |             |
|                               | tambah                       | tambah         | " dan data                            | " dan data                   |             |
|                               |                              |                | disimpan                              | disimpan                     |             |
|                               |                              |                | pada tabel                            | pada tabel                   |             |
|                               |                              |                | barang dan                            | barang dan                   |             |
|                               |                              |                | ditampilkan                           | ditampilkan                  |             |
|                               | - Masuk ke form              | Masukkan       | Menampilka                            | Menampilka                   | <b>Baik</b> |
|                               | master barang                | id, klik       | n pesan                               | n pesan                      |             |
|                               | - Masukkan id                | tombol cari,   | "Data telah                           | "Data telah                  |             |
|                               | pada kolom                   | inputan data   | diperbaiki!                           | diperbaiki!                  |             |
|                               | pencarian                    | lengkap, klik  | !!" dan data                          | !!" dan data                 |             |
|                               | - Klik tombol                | tombol edit    | disimpan                              | disimpan                     |             |
|                               | cari                         |                | pada tabel                            | pada tabel                   |             |
|                               | - Masukkan data              |                | barang dan                            | barang dan                   |             |
|                               | yang ingin                   |                | ditampilkan                           | ditampilkan                  |             |
|                               | diubah                       |                |                                       |                              |             |
|                               | - Klik tombol                |                |                                       |                              |             |
|                               | edit                         |                |                                       |                              |             |
|                               | - Masuk ke form              | Masukkan       | Menampilka                            | Menampilka                   | <b>Baik</b> |

**Tabel 5.5 Pengujian** *Form* **Menu Master Barang**

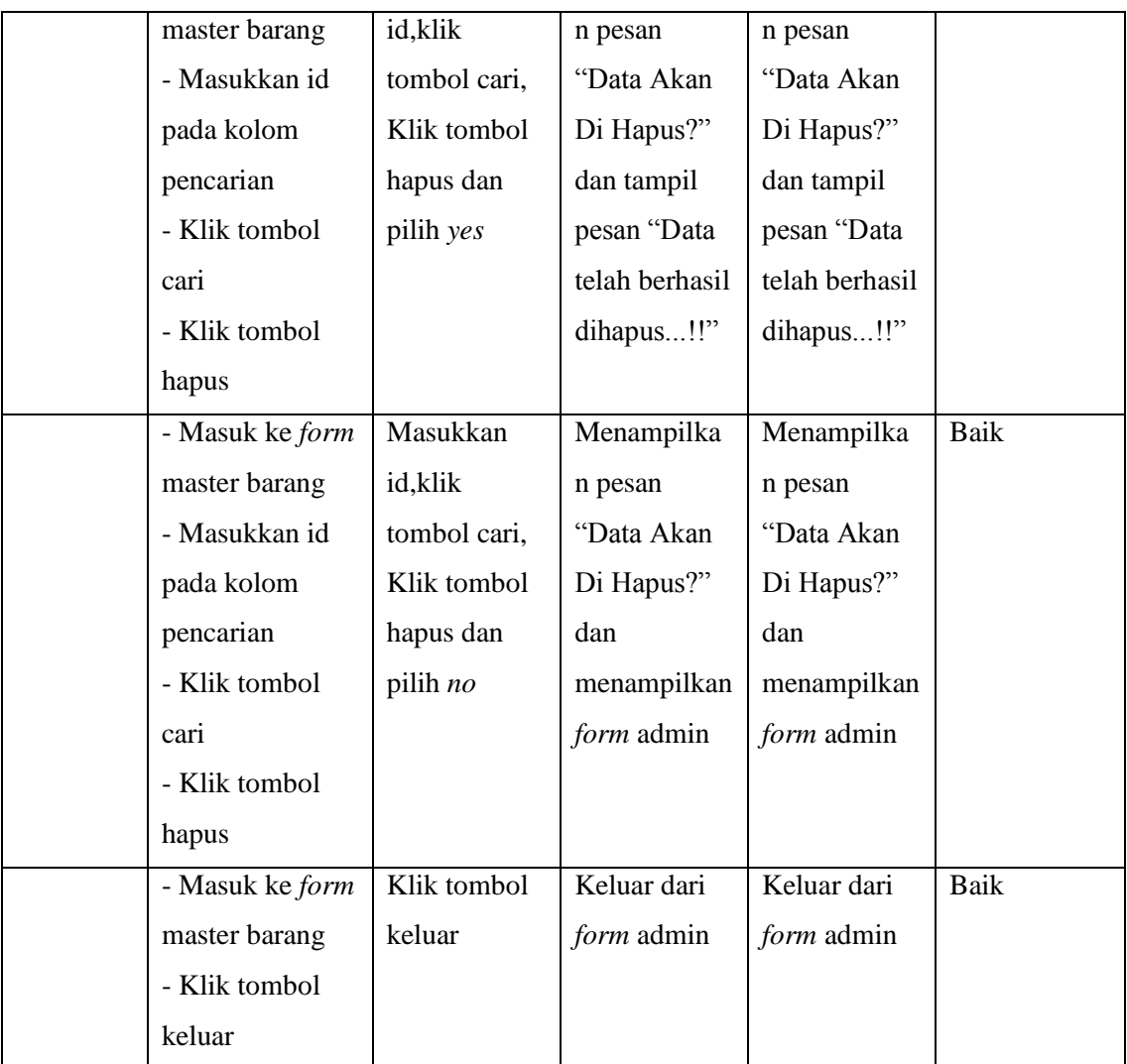

# **5.2.6 Pengujian** *Form* **Menu Barang Masuk**

Tabel berikut ini merupakan pengujian pada saat *form* menu barang masuk dijalankan:

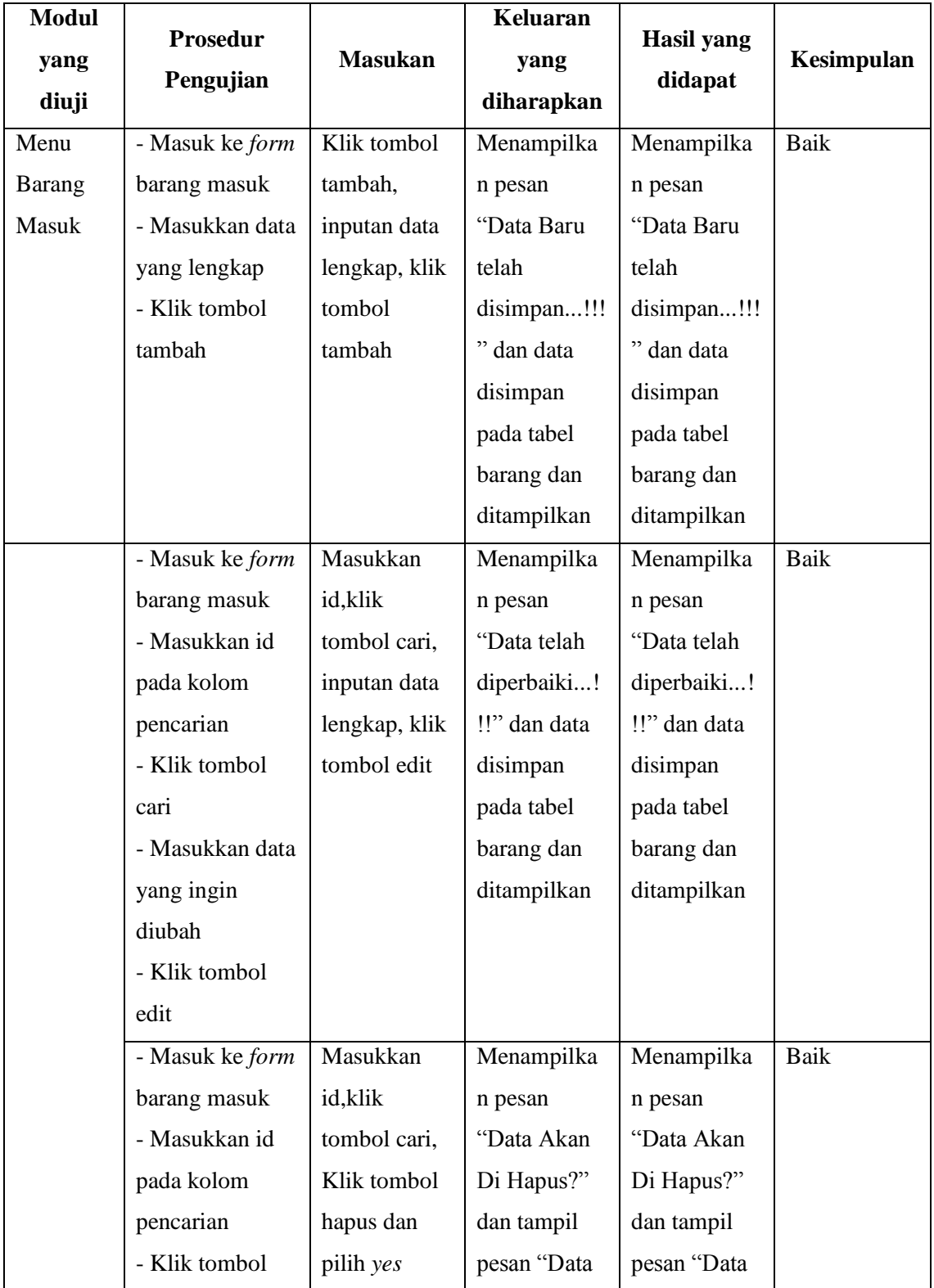

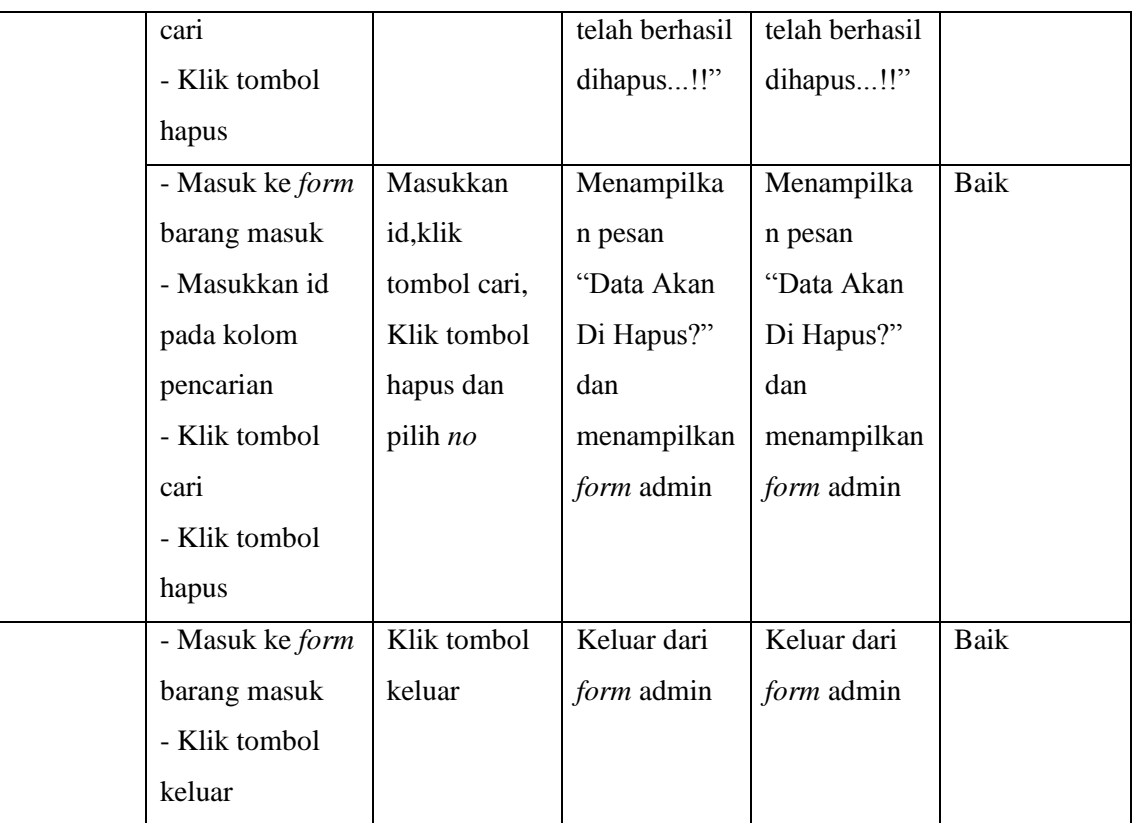

# **5.2.7 Pengujian** *Form* **Menu Transaksi Jual**

Tabel berikut ini merupakan pengujian pada saat *form* menu transaksi jual dijalankan:

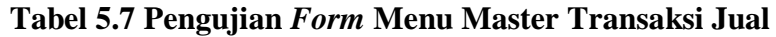

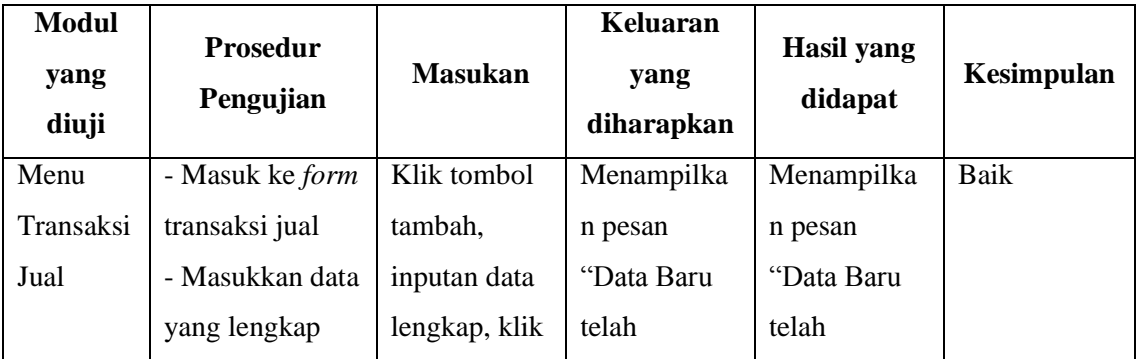

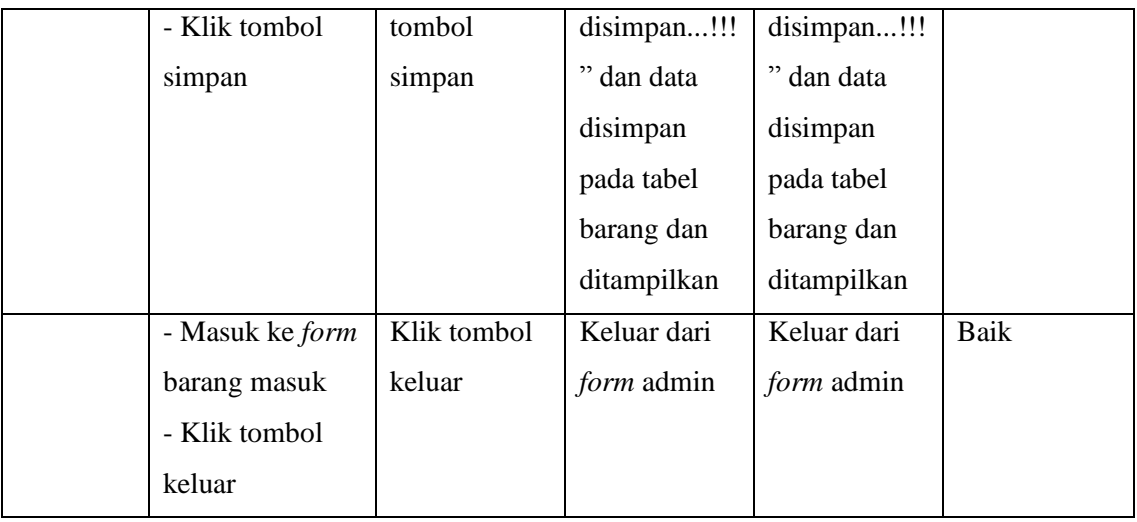

#### **5.3 ANALISIS HASIL YANG DICAPAI**

Setelah melakukan implementasi pada sistem yang dibangun dan berbagai prosedur pengujian pada setiap modul yang ada pada sistem, kesimpulan yang didapat yaitu bahwa hasil yang diperoleh telah sesuai dengan yang diharapkan.

Pada sistem lama adapun kendala yang dihadapi yaitu proses persediaan barang yang masih menggunakan cara manual, terjadinya penumpukan berkas serta lambatnya pengaksesan data dan pencetakan proses pelaporan ketika pemilik membutuhkan.

Dengan adanya sistem yang baru, adapun hasil yang dirasakan dapat berguna bagi Toko Edi Jambi, diantaranya yaitu:

1. Dengan sistem yang baru dapat mempermudah proses persediaan barang secara sistematis.

- 2. Dapat menghasilkan laporan-laporan yang *valid* dan dapat tercetak langsung ketika pemilik membutuhkannya.
- 3. Dengan sistem baru yang sudah terkomputerisasi dapat memperkecil kesalahan-kesalahan yang terjadi pada sistem lama.